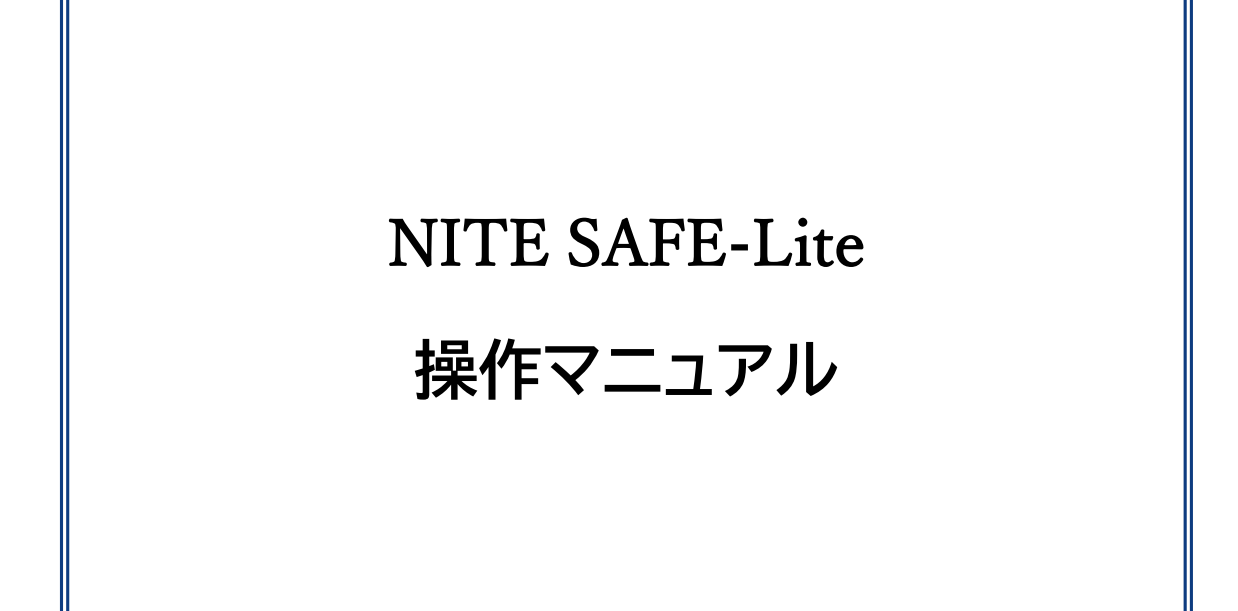

更新日:2024 年 5 月 27 日 更新日:2024 年 4 月 4 日 作成日:2024 年 3 月 26 日

# 目次

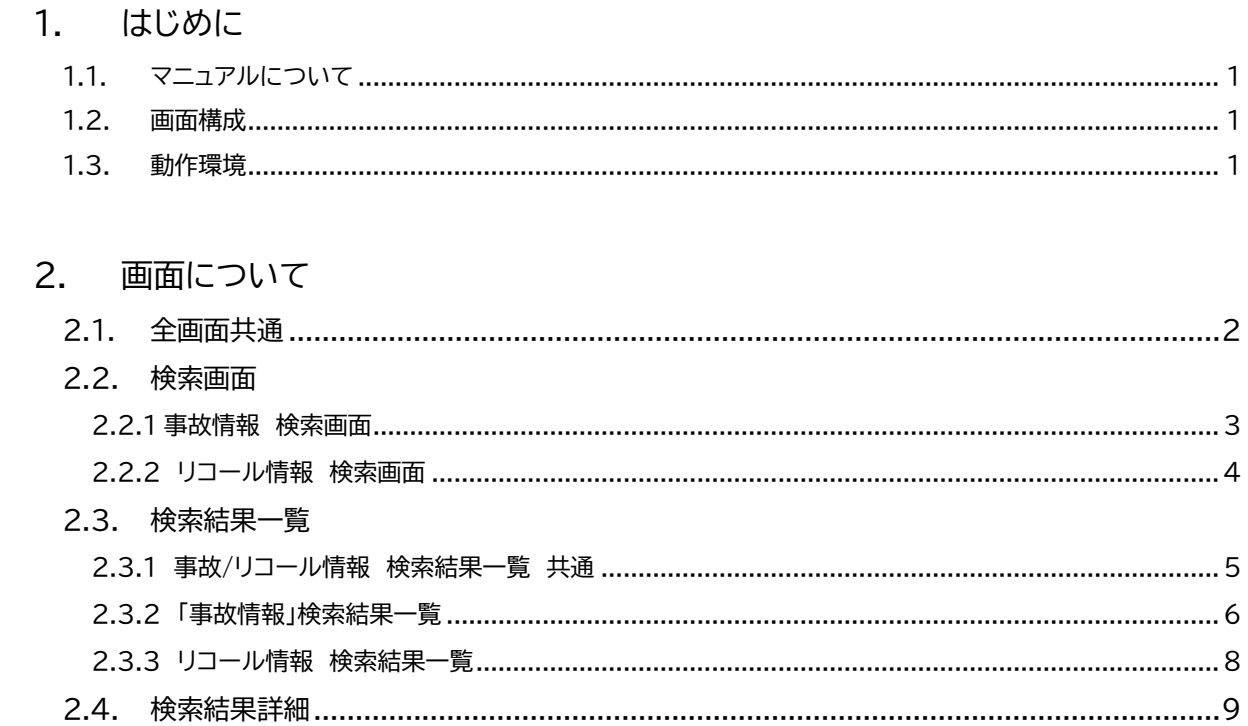

# 3. 操作方法について

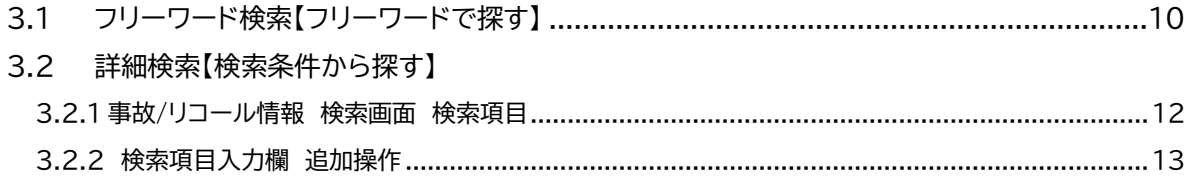

# <span id="page-2-0"></span>1.はじめに

# <span id="page-2-1"></span>1.1. マニュアルについて

本マニュアルは「NITE SAFE-Lite」に関する操作マニュアルです。 リンクがついているテキストはクリックするとリンク先へ遷移します。

## <span id="page-2-2"></span>1.2. 画面構成

画面構成は以下となります。

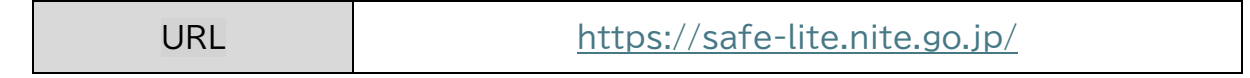

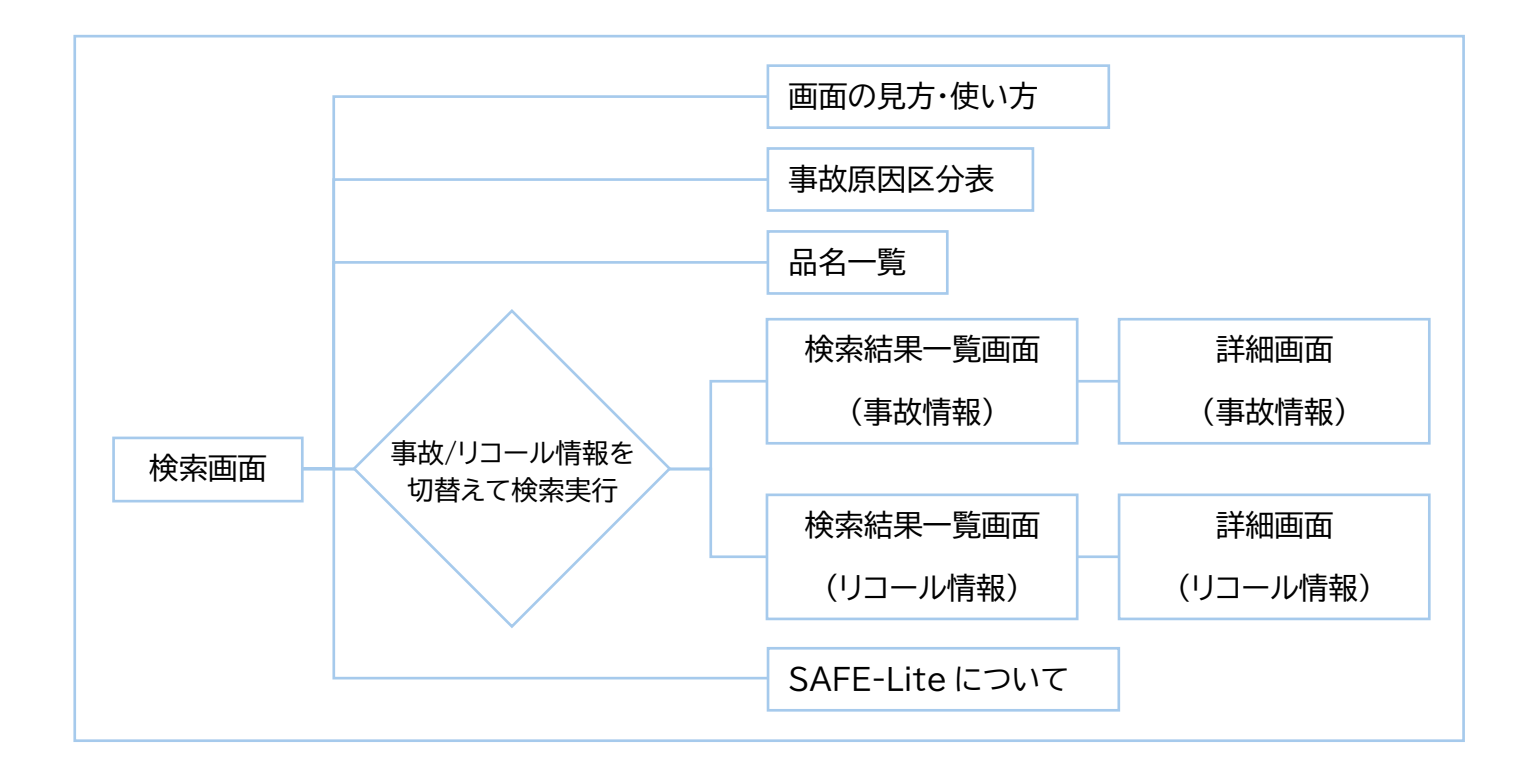

### <span id="page-2-3"></span>1.3. 動作環境

動作環境は以下となります。

対応ブラウザ : Microsoft Edge、Mozilla Firefox、Google Chrom、Safari

# <span id="page-3-0"></span>2.画面について

# <span id="page-3-1"></span>2.1. 全画面共通

全画面において共通に利用できる機能です。

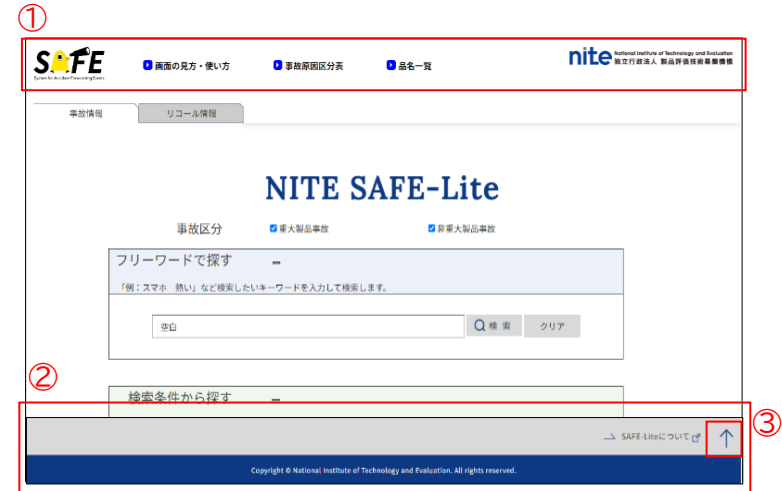

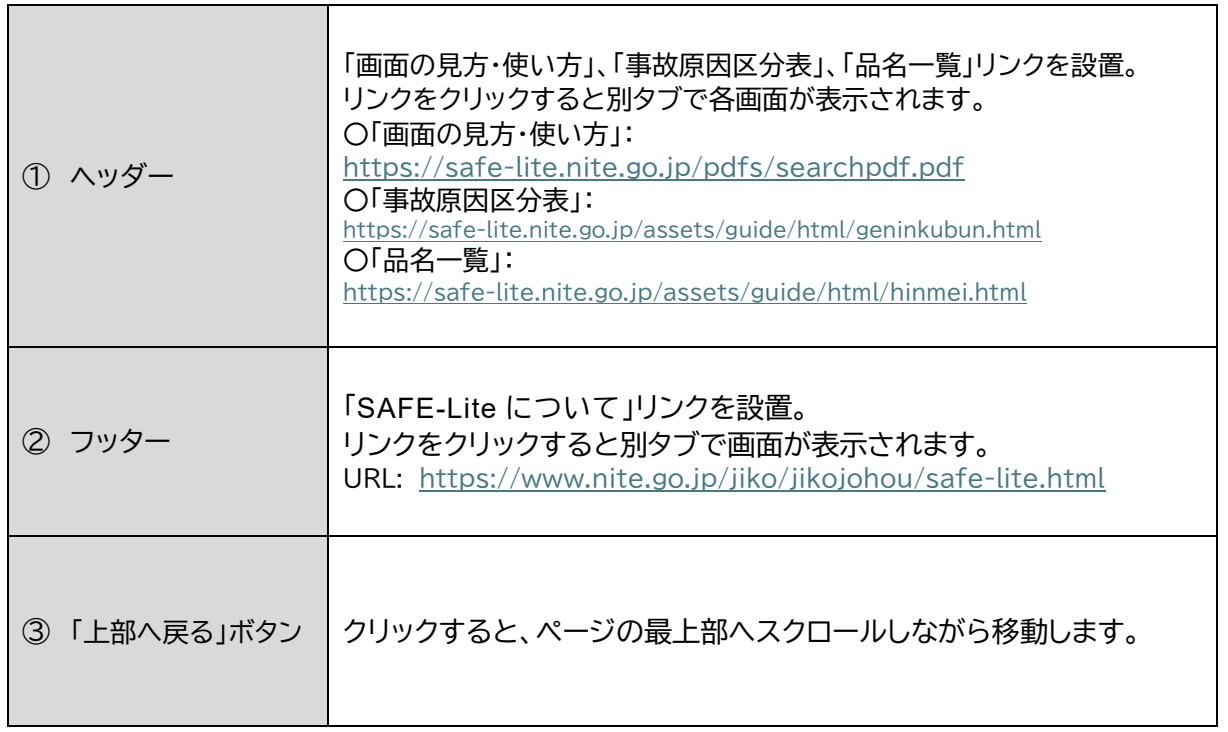

# <span id="page-4-0"></span>2.2. 検索画面

事故情報とリコール情報の検索画面があり、画面を切り替える事が出来ます。

### <span id="page-4-1"></span>2.2.1 事故情報 検索画面

フリーワードの入力、検索条件を指定することにより、「事故情報」について検索ができます。

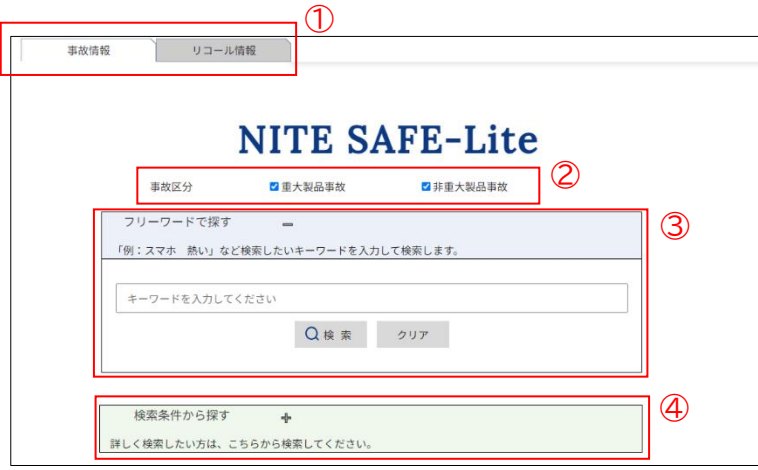

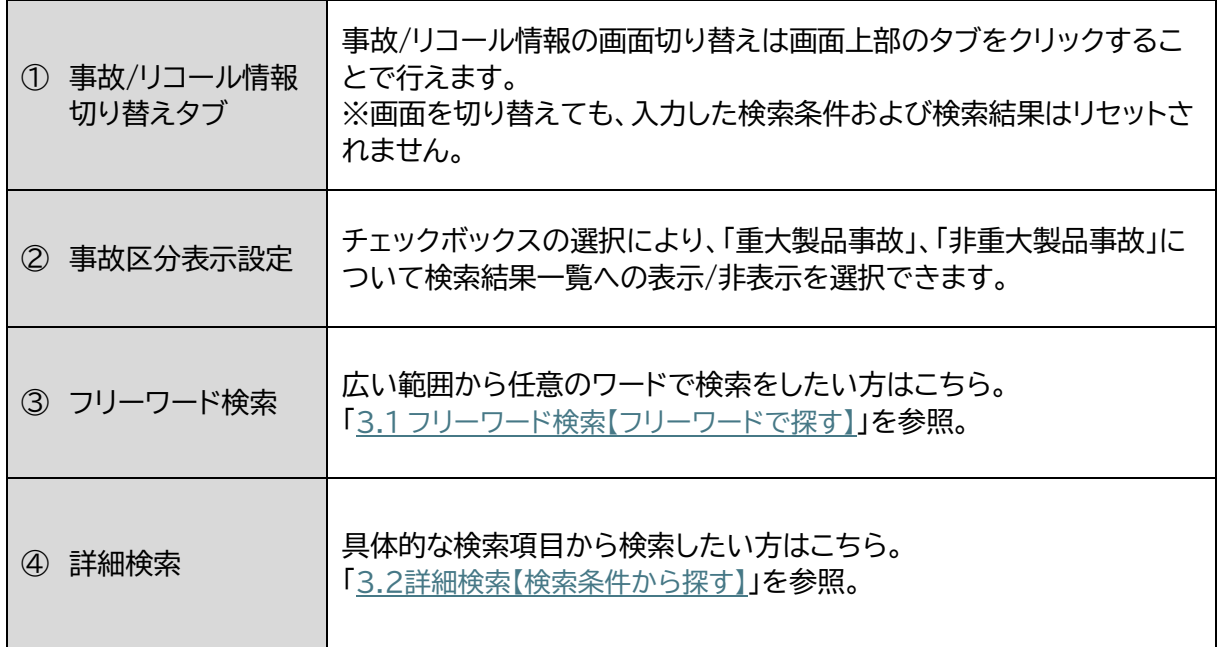

<span id="page-5-0"></span>フリーワードの入力、検索条件を指定することにより、「リコール情報」について検索ができます。

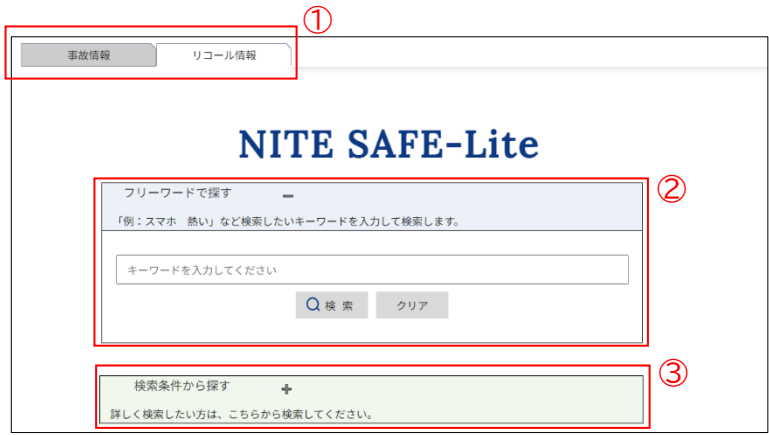

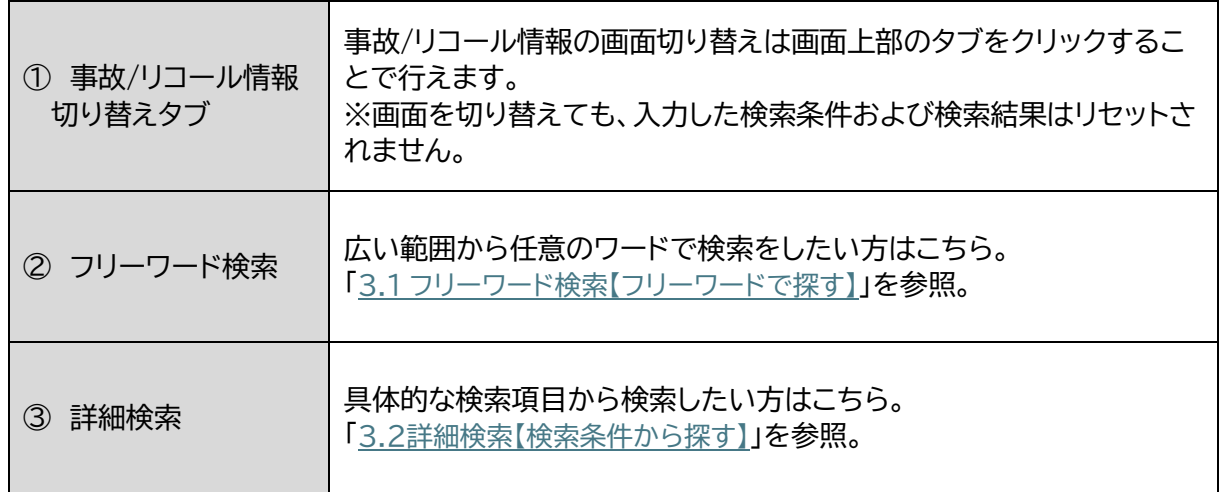

# <span id="page-6-0"></span>2.3. 検索結果一覧

事故/リコール情報の検索画面で検索を実行すると、表示中の事故/リコール情報に応じて検索 結果一覧が表示されます。

#### <span id="page-6-1"></span>2.3.1 事故/リコール情報 検索結果一覧 共通

事故/リコール情報の検索結果一覧で共通の機能です。

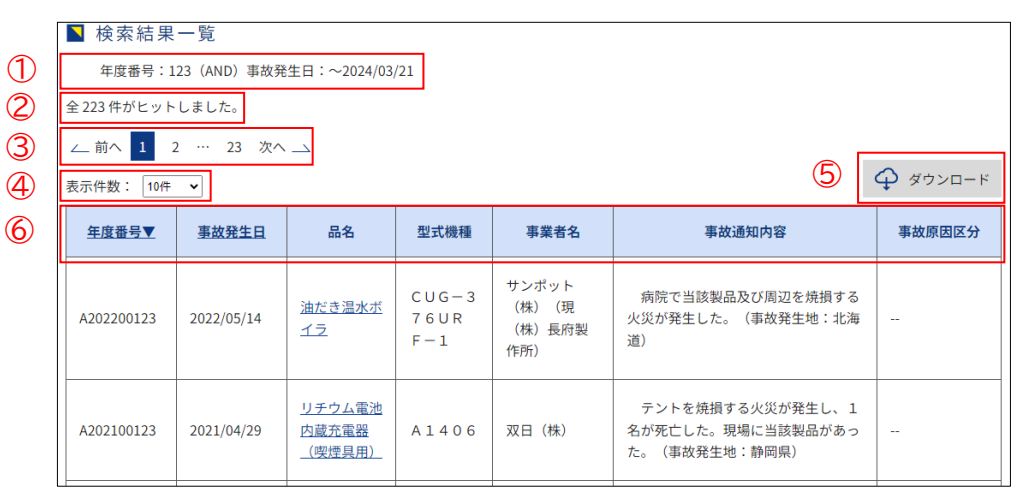

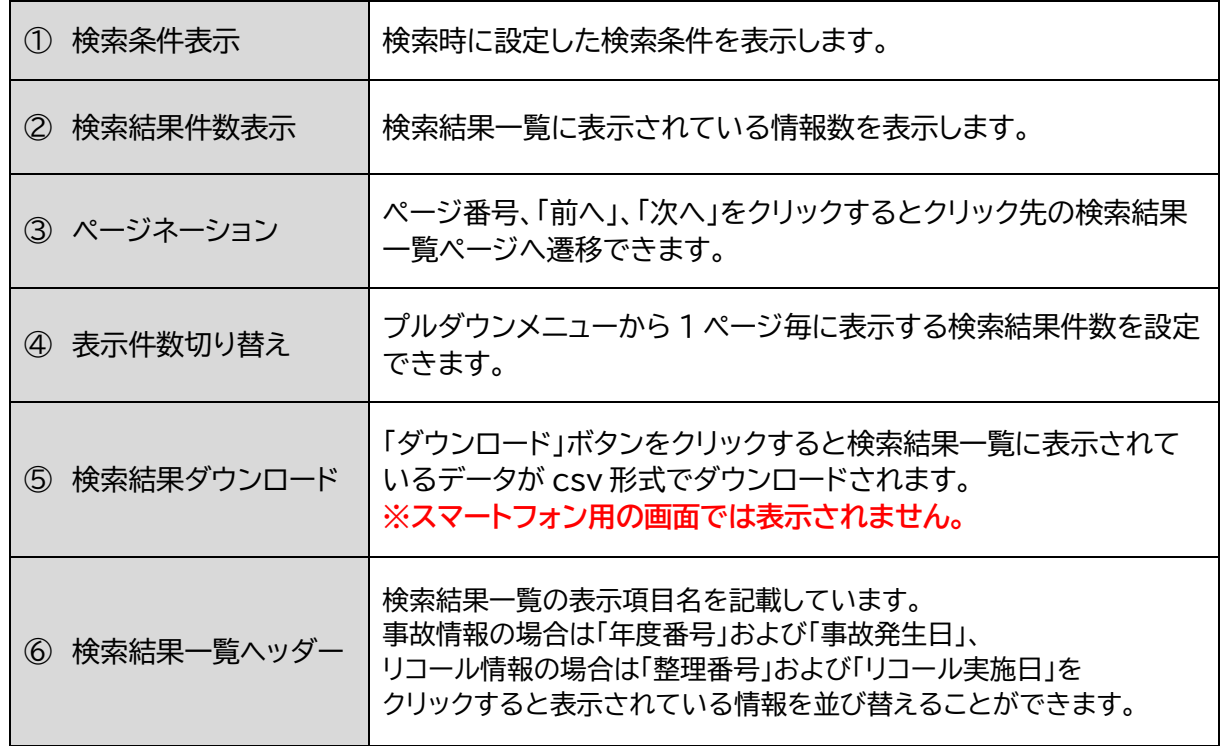

### <span id="page-7-0"></span>2.3.2 「事故情報」検索結果一覧

「事故情報」検索画面で検索を実行すると、「事故情報」検索結果一覧が表示されます。

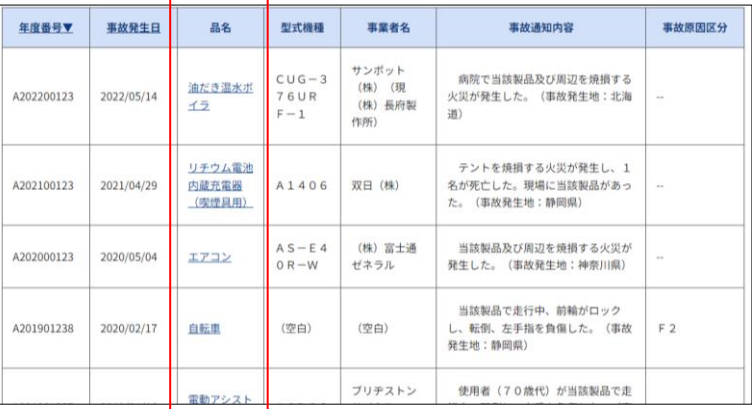

品名をクリックすると、検索結果詳細が表示されます。

**<記載データが「(空白)」>** 検索結果一覧で、記載データが「(空白)」になっている事故/リコール情報が存在し ます。これは**データが存在しない**ことを表しています。

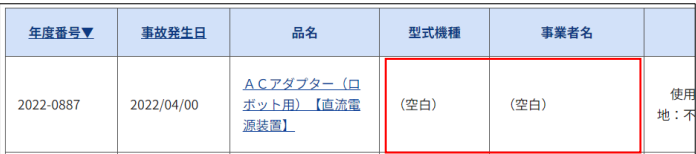

●重大製品事故の表示の違い

「事故情報」検索画面で表示設定が行える重大製品事故/非重大製品事故は年度番号の形式が異 なります。

**<重大製品事故/非重大製品事故による年度番号の違い>** 〇重大製品事故:「A」(大文字の A)から年度番号が開始します。 **例) A202200222** 非重大製品事故:数字から開始し、数字の間に「-」(ハイフン)が入ります 例) 2022-0222

#### ▼スマートフォンで表示したとき

スマートフォンで「事故情報」の検索結果一覧を表示すると、重大製品事故/非重大製品事故によ って表示される事故情報の背景色が異なります。

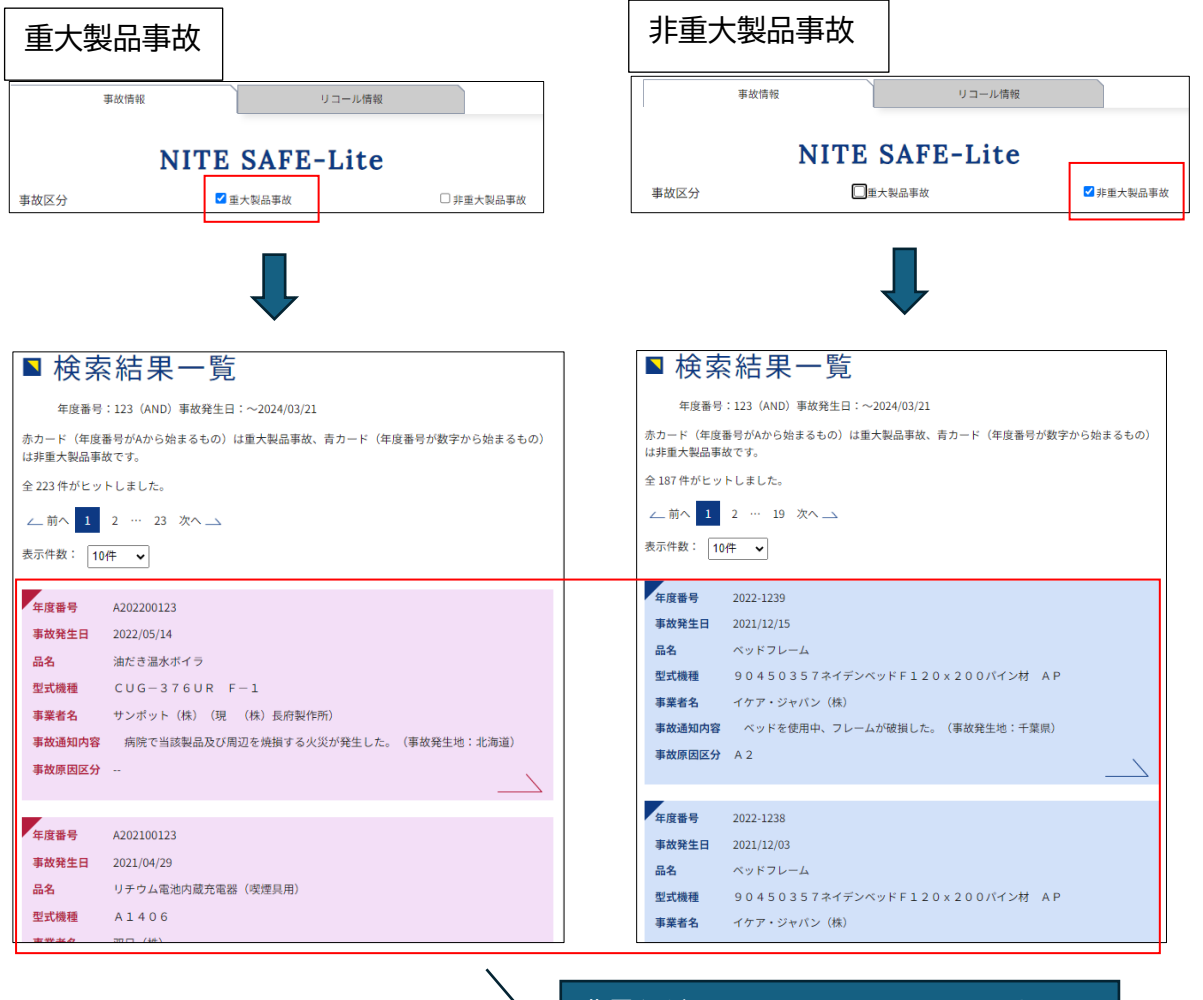

背景色がついているエリアをクリックすると、 検索結果詳細が表示されます。

### <span id="page-9-0"></span>2.3.3 リコール情報 検索結果一覧

「リコール情報」検索画面で検索を実行すると、「リコール情報」の検索結果一覧が表示されます。

'n

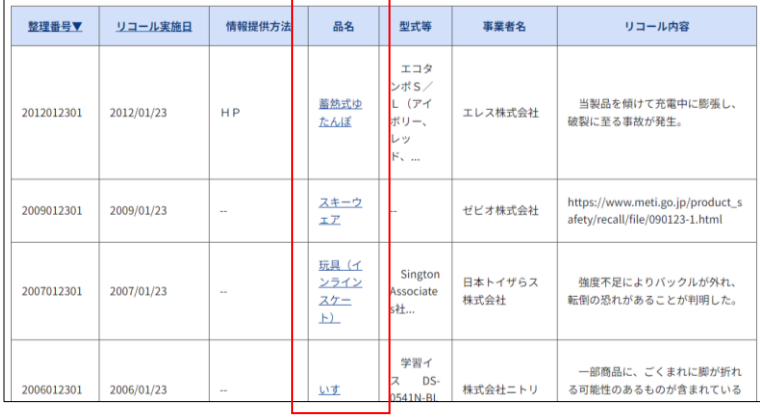

品名をクリックすると、検索結果詳細が表示されます。

▼スマートフォンで表示したとき

スマートフォンで表示すると、検索結果一覧へ表示されるリコール情報の背景色が青色になりま す。

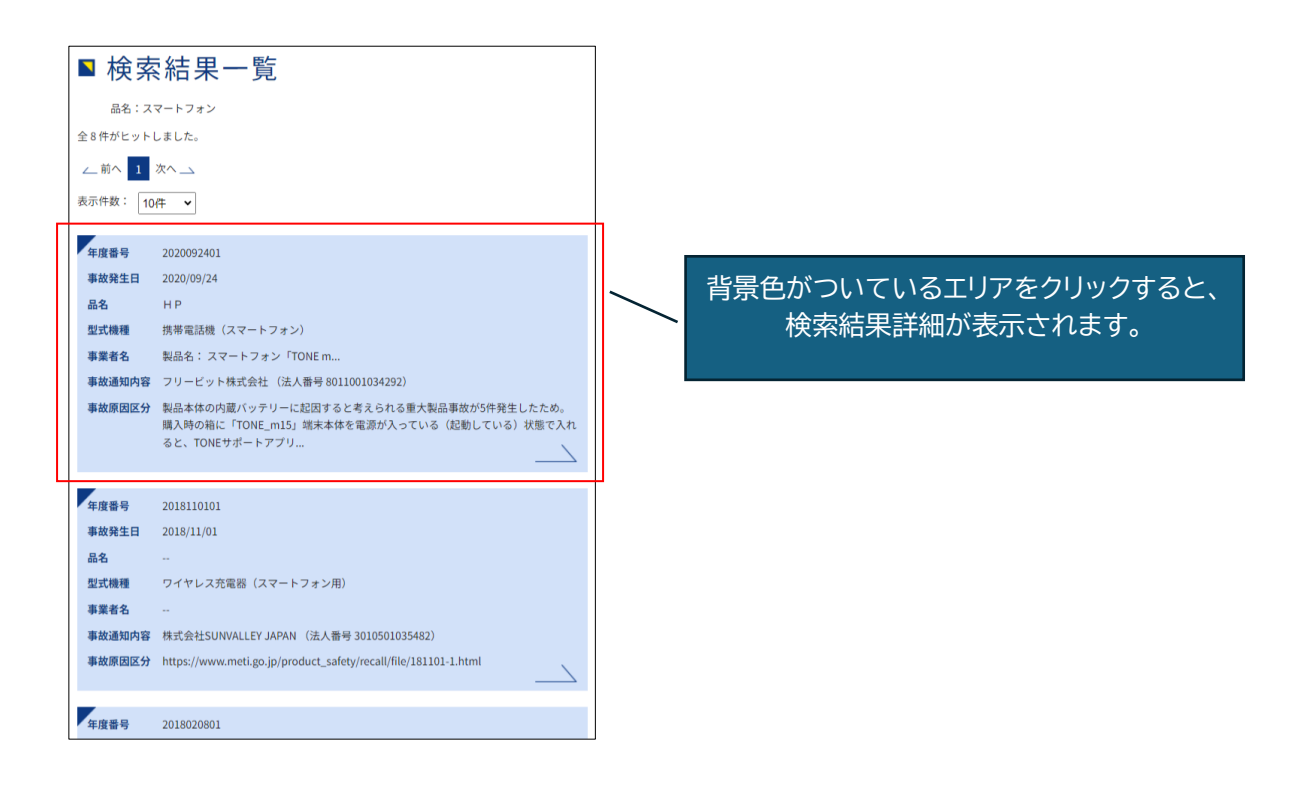

## <span id="page-10-0"></span>2.4. 検索結果詳細

「事故/リコール情報」検索結果一覧へ表示されている品名をクリックすると、クリックした品名の 「事故/リコール情報」検索結果詳細が別タブで表示されます。

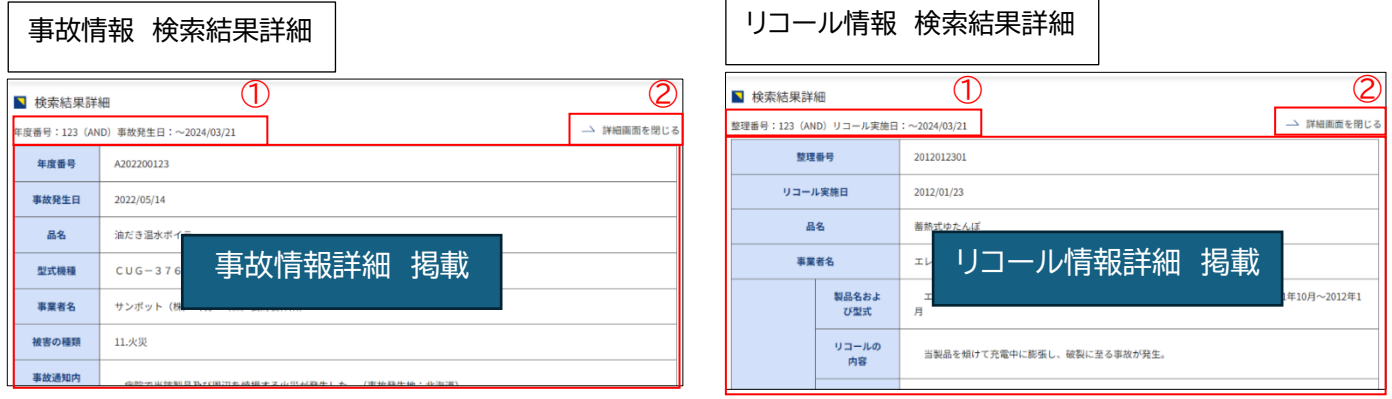

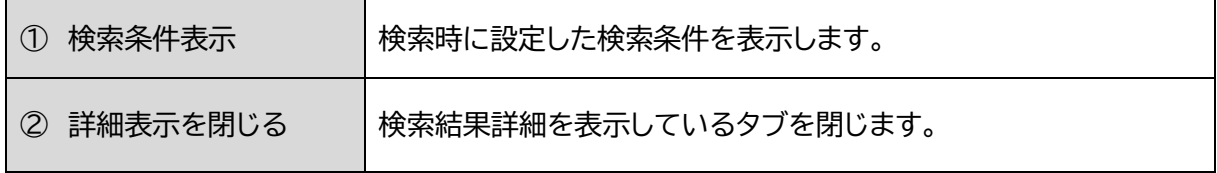

### **<記載データが「(空白)」>** 検索結果詳細で、記載データが「(空白)」になっている事故/リコール情報が存在し ます。これは**データが存在しない**ことを表しています。

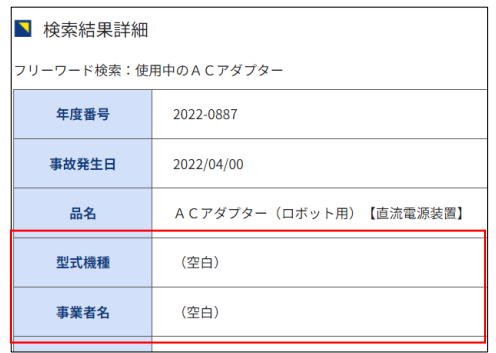

# <span id="page-11-0"></span>3. 操作方法について

# <span id="page-11-1"></span>3.1 フリーワード検索【フリーワードで探す】

キーワード入力欄に記入した情報に関連する全ての情報に対して検索を行います。

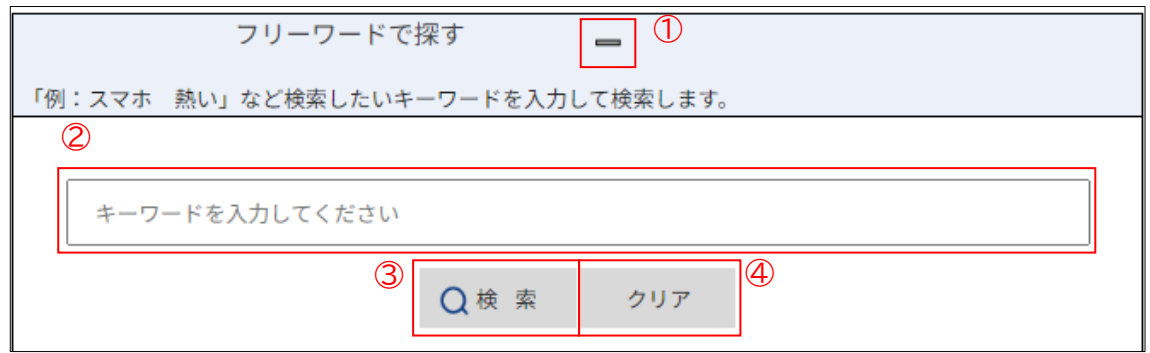

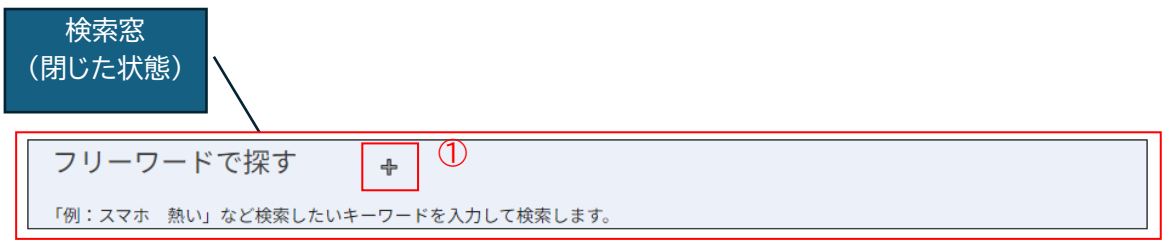

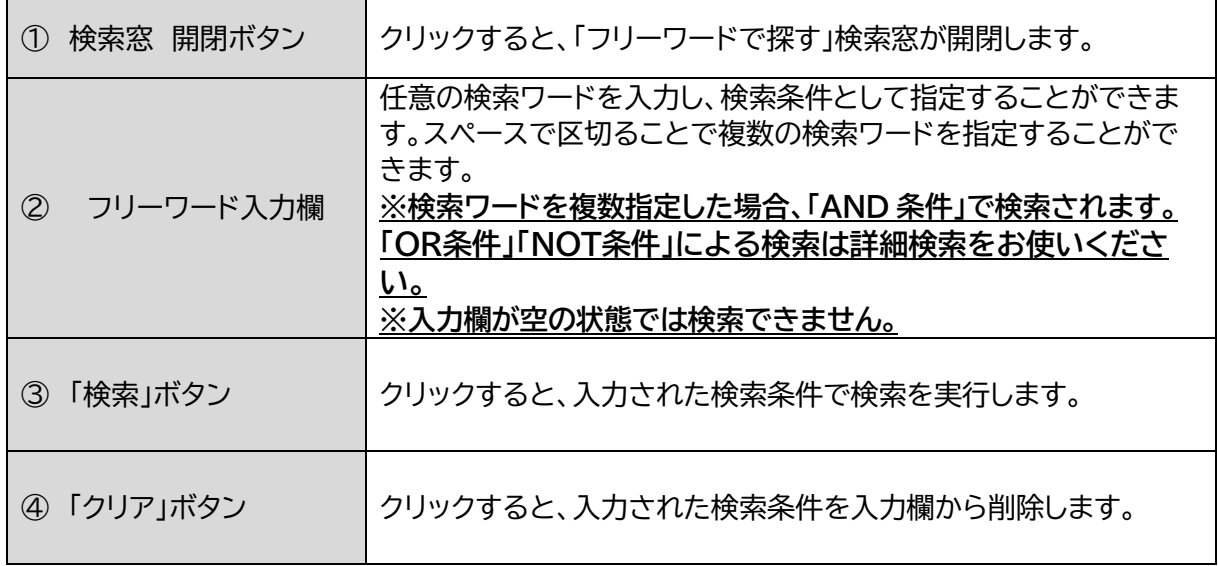

# <span id="page-12-0"></span>3.2 詳細検索【検索条件から探す】

**Contract Contract** 

詳細検索は、事故/リコール情報が持つデータを検索項目として複数指定した検索を実行するこ とができます。

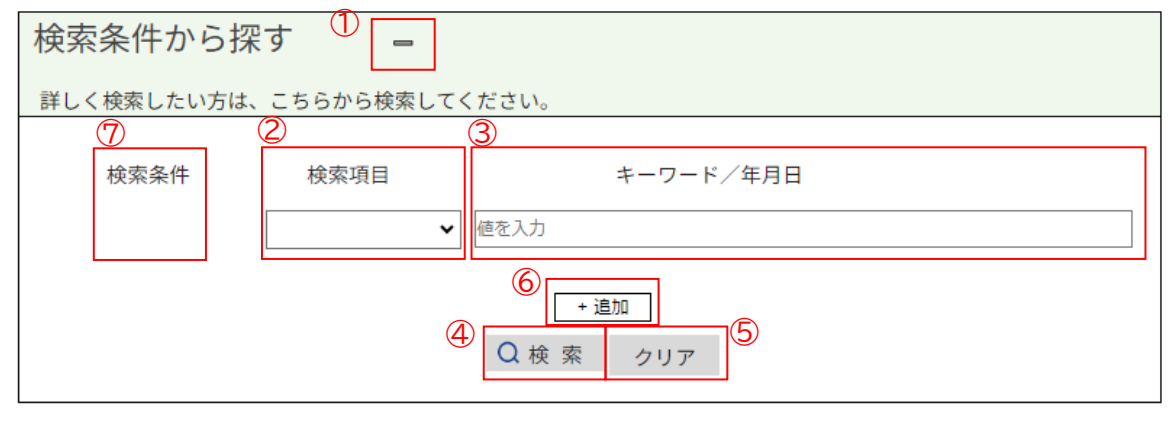

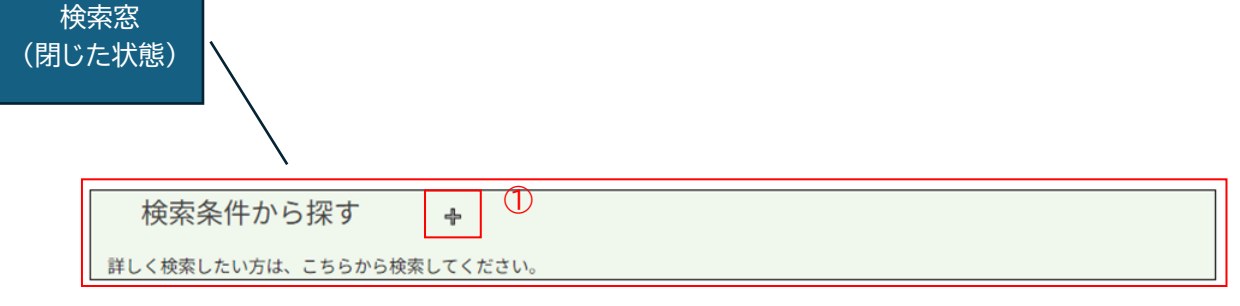

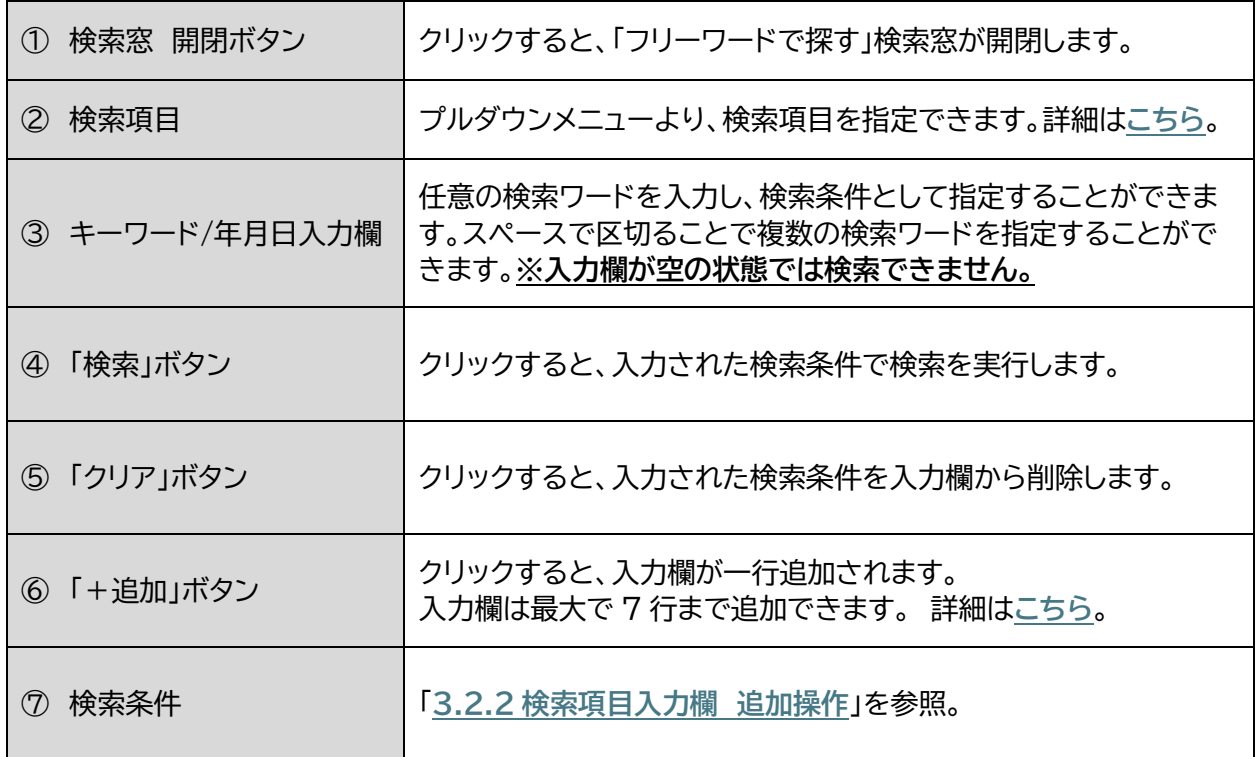

NITE SAFE-Lite 操作マニュアル 11

#### <span id="page-13-0"></span>3.2.1 事故/リコール情報 検索画面 検索項目

「事故」と「リコール」情報では指定できる検索項目が異なります。 それぞれの情報で指定できる項目は以下の通りです。

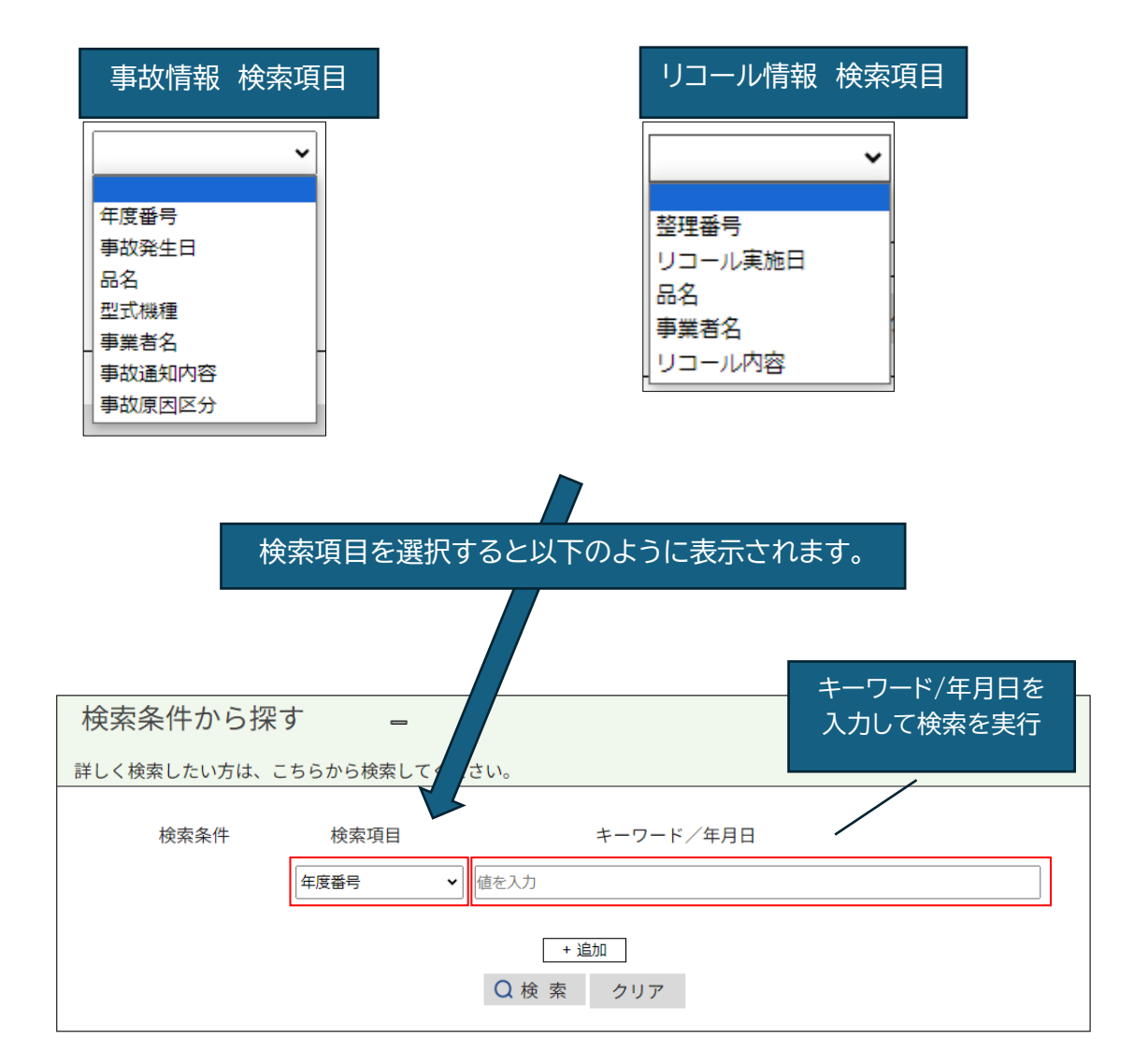

# **<「(空白)」による検索>** 検索結果一覧で、記載データが「(空白)」になっている事故/リコール情報が存在し オすが、これは**データが存在しない**ことを表しています。 したがって、検索条件に「(空白)」と入力しても検索結果に表示されません。

## **<非重大製品事故を年度番号で検索する場合>**

「事故情報」検索画面において、非重大製品事故の年度番号で検索する場合には、 例に示すように「-」ハイフンの入力が必須です。例)2023-0387

#### <span id="page-14-0"></span>3.2.2 検索項目入力欄 追加操作

「+追加」ボタンをクリックすると以下のように入力欄が一行追加されます。 初期状態で表示されている行と合わせて 7 行まで追加できます。

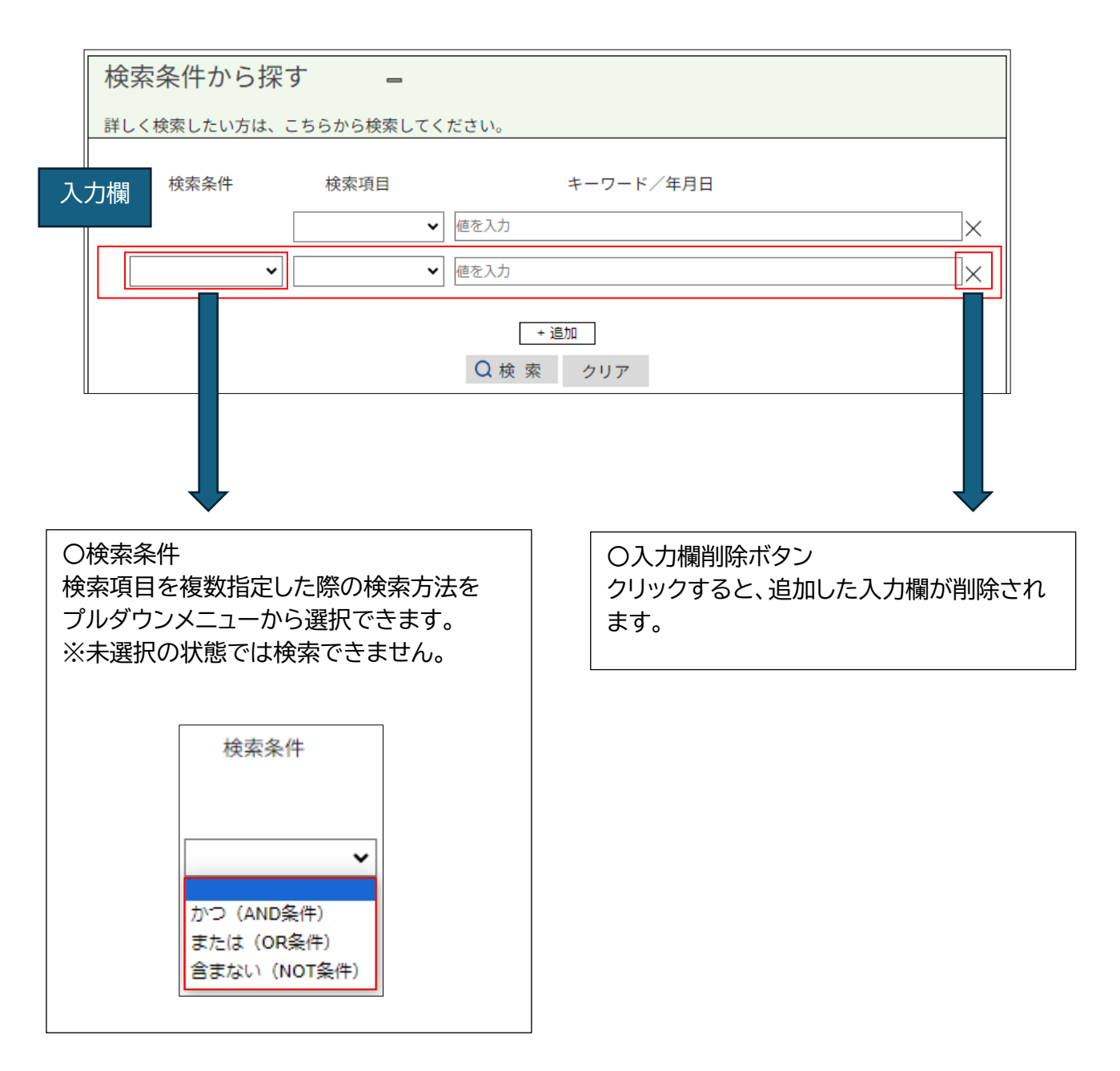

#### **<再検索を実行した場合>**

検索後、新たに検索項目を追加して、再検索を実行した場合、前回の検索結果をもとに 新たな検索項目を検索条件として加える形で検索が実行されます。

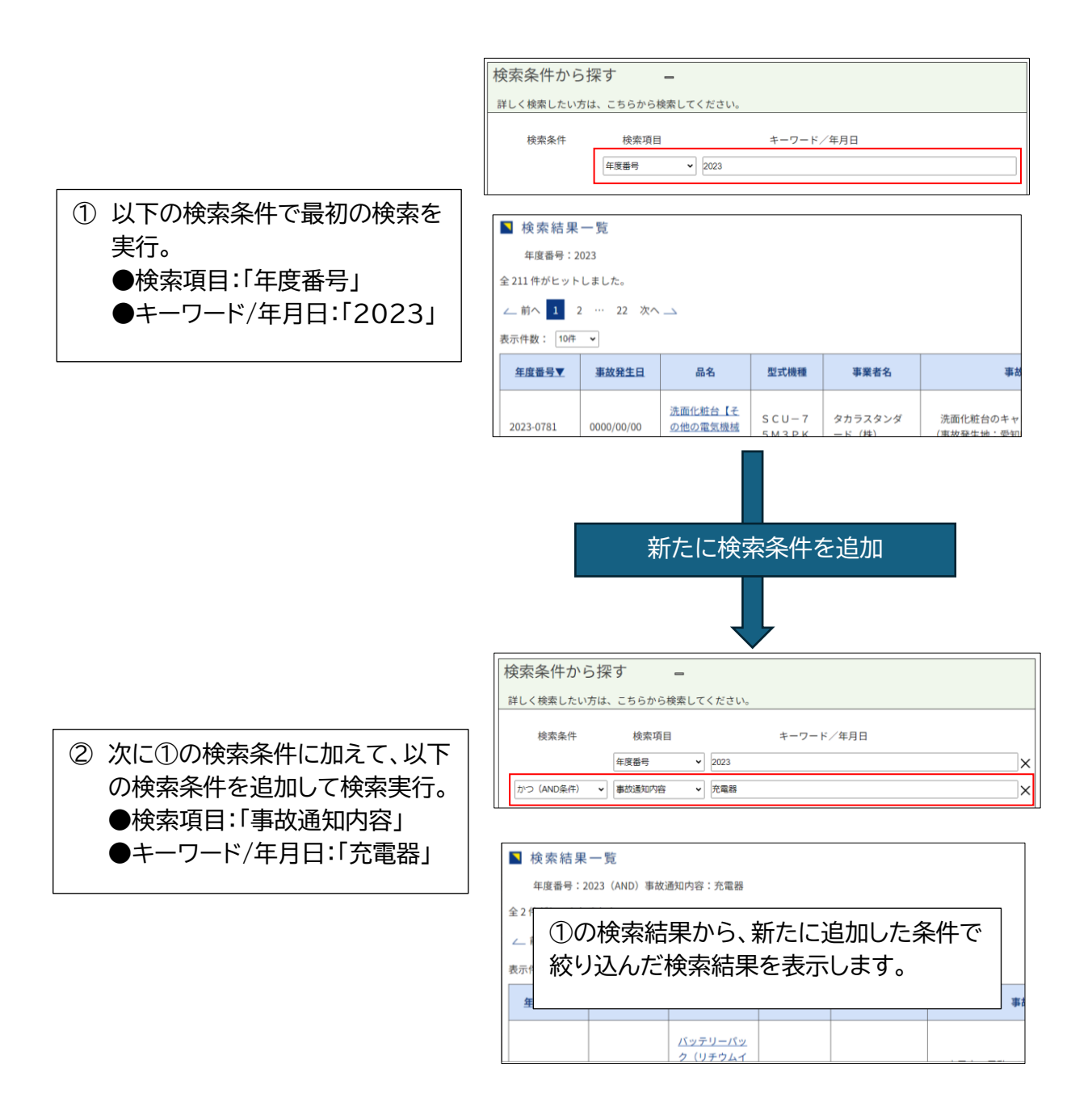